# **CMS Guide d'auto-formation**

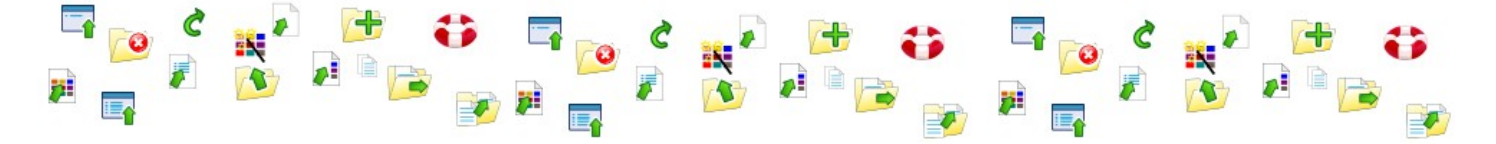

#### **Auteurs**

Ont participé à la réalisation de cet ouvrage: Luc A. Bardet

#### **Editeur**

LogiWin Sàrl Av. Gérard Clerc 13 CH-1680 Romont FR (Switzerland) Tél : 026 652 01 28

http://www.logiwin.ch info@logiwin.ch

Nom du document: Auto-formation\_CMS.odt

Créé le 3006

Dernière modification le 29 août 2008

Document imprimé le  $9$  juin 2006

Ce support a été créé à l'aide de OpenOffice.org, suite bureautique OpenSource gratuite, en français, [\(www.openoffice.org\)](http://www.openoffice.org/) et à GIMP logiciel OpenSource gratuit de traitement d'image [\(www.gimp.org\)](http://www.gimp.org/).

© 2006 LAB-Multimedia - Ce document ne peut pas être reproduit ou remis à des tiers par quelque moyen que ce soit sans autorisation écrite préalable de tous les auteurs

#### Table des matières

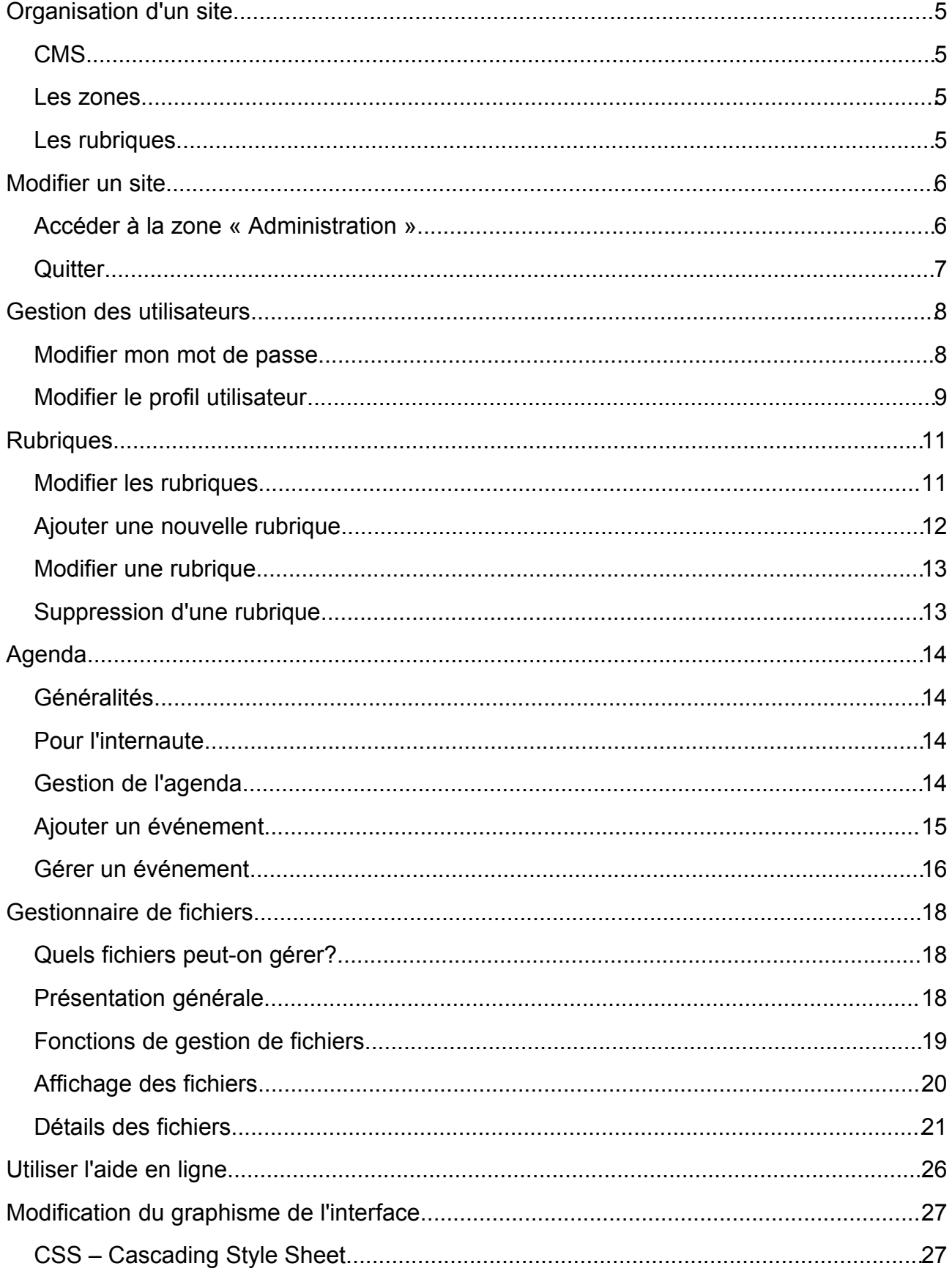

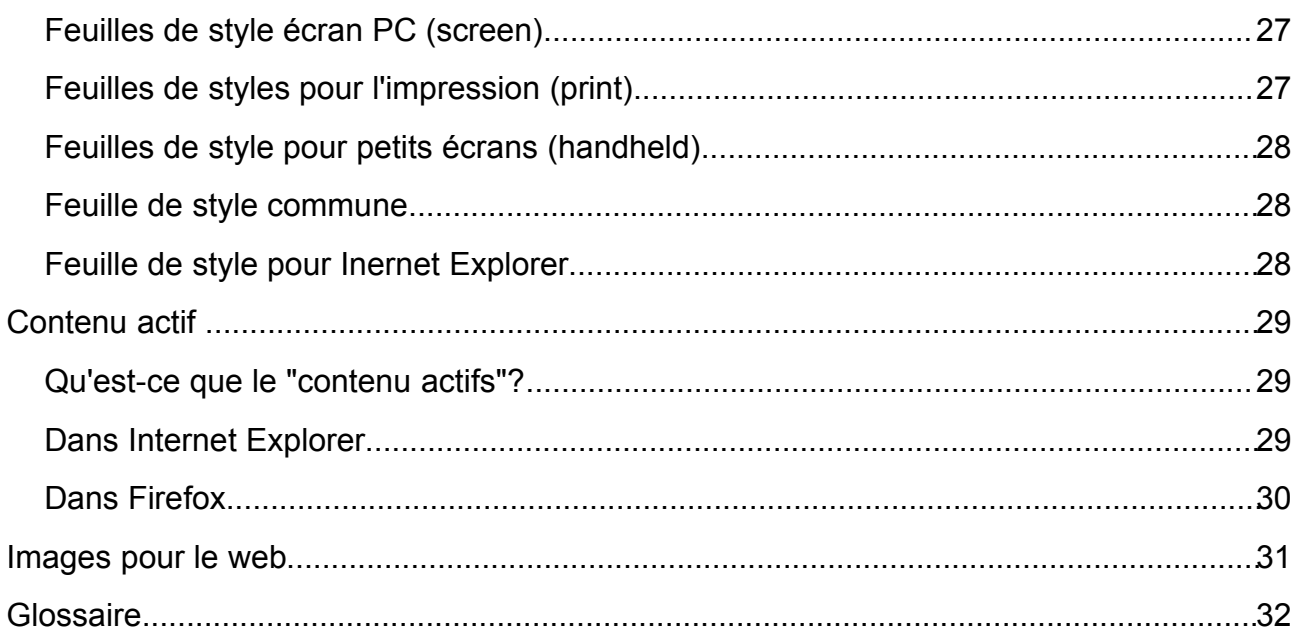

# **Organisation d'un site**

# *CMS*

Le CMS (Content Management System) est un logiciel en ligne qui a pour vocation d'organiser les contenus de votre site web. Il vous permet de les modifiers, d'en ajouter ou d'en supprimer.

Pour accéder à l'interface d'administration, vous devez avoir un ordinateur équipé d'un navigateur web supportant XHTML et CSS. C'est le cas de Firefox, d'Internet Explorer, de Safari, de Mozilla ou encore d'Opera. Aucun autre logiciel ne doit être installé!

# *Les zones*

Les sites créés à l'aide du CMS sont partagés en deux zones.

La zone « **Internet** » regroupe toutes les pages accessibles au grand public sans restriction d'accès. L'internaute peut y consulté divers document et dans certains cas interagir en publiant un message dans le livre d'or, s'inscrire à une manifestation de l'agenda ou prendre contact à l'aide d'un formulaire.

La zone « **Administration** » est limitée aux seuls utilisateurs enregistrés. Sans nom d'utilisateur et mot de passe, il est impossible d'y accéder.

# *Les rubriques*

Chaque zone est divisées en rubriques. Les administrateurs du site on la possibilités de modifier les rubriques existantes et d'en ajouter de nouvelles.

S'il est possible de modifer l'organisation des rubriques de la zone « Administration », l'opération est déconseillée car elle rend le support en ligne plus difficile.

Les rubriques sont souvent divisées en sous-rubriques (parfois multiples) qui contiennent alors les documents.

# **Modifier un site**

### *Accéder à la zone « Administration »*

La zone « Administration » est accessible depuis une adresse liée à l'URL de votre site web qui se présente comme suit:

<http://www.votresite.com/modifs>

Vous devez évidement remplacer "votresite.com" par le nom de votre propre site. Ce qui donne par exemple:

#### <http://www.logiwin.ch/modifs>

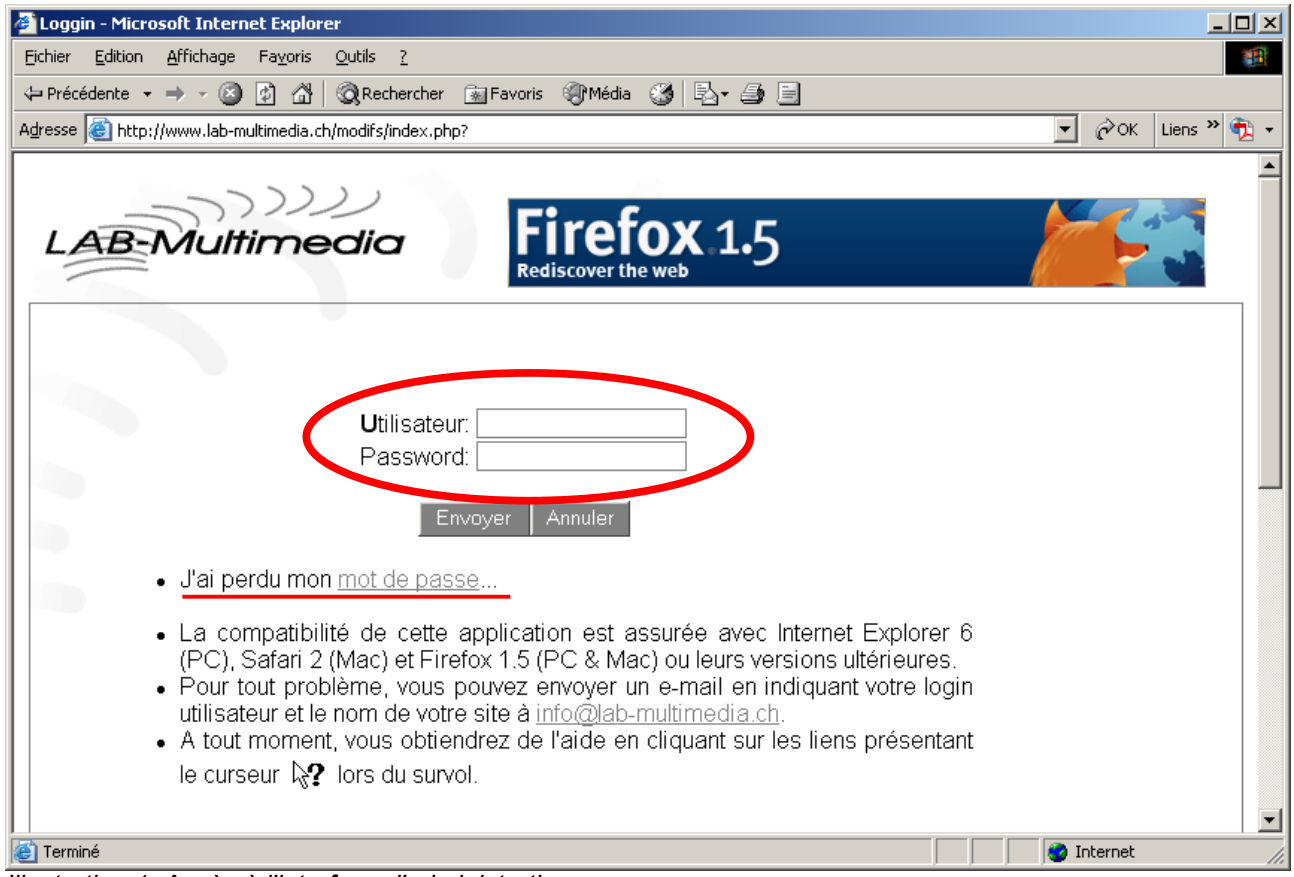

*Illustration 1: Accès à l'interface d'administration*

#### *Codes d'accès*

La modification d'un site ne dois pas pouvoir être effectuée par n'importe qui! C'est pourquoi un nom d'utilisateur et un mot de passe vous ont été remis.

Si vous ne les avez pas reçu, contactez la personne responsable de votre site web.

#### *Mot de passe perdu*

Vous avez perdu votre mot de passe? Ce n'est pas grave! Sur l'écran d'accès à l'intervace de modification, vous trouverez un lien qui vous permet de demander un nouveau mot de passe.

Pour des raisons de sécurité, il ne nous est pas possible de vous envoyer votre mot de passe perdu. En effet, il est connu de vous seul! Notre gestionnaire de contenu le stocke crypté et il n'est plus possible de le décrypter.

Le nouveau mot de passe vous est envoyé par e-mail après confirmation. Vous devez indiquez l'adresse e-mail qui vous identifie sur le site. N'importe quelle adresse e-mail ne fait pas l'affaire!!!

# *Quitter*

Lorsque vous avez terminé vos mises à jour, pour des raisons de sécurité, quittez toujours le gestionnaire de contenu en cliquant sur le bouton "Quitter" du menu principal.

Ne laissez jamais votre ordinateur sans surveillance lorsque vous utiliser l'interface d'administration. On est jamais trop prudent...

# **Gestion des utilisateurs**

# *Modifier mon mot de passe*

Une fois que vous êtes dans l'interface d'administration, dans le menu principal, cliquez sur "Utilisateur". Dans le document qui s'affiche, choisissez "Mot de passe" dans le menu secondaire.

La nouvelle page vous propose trois zones à remplir.

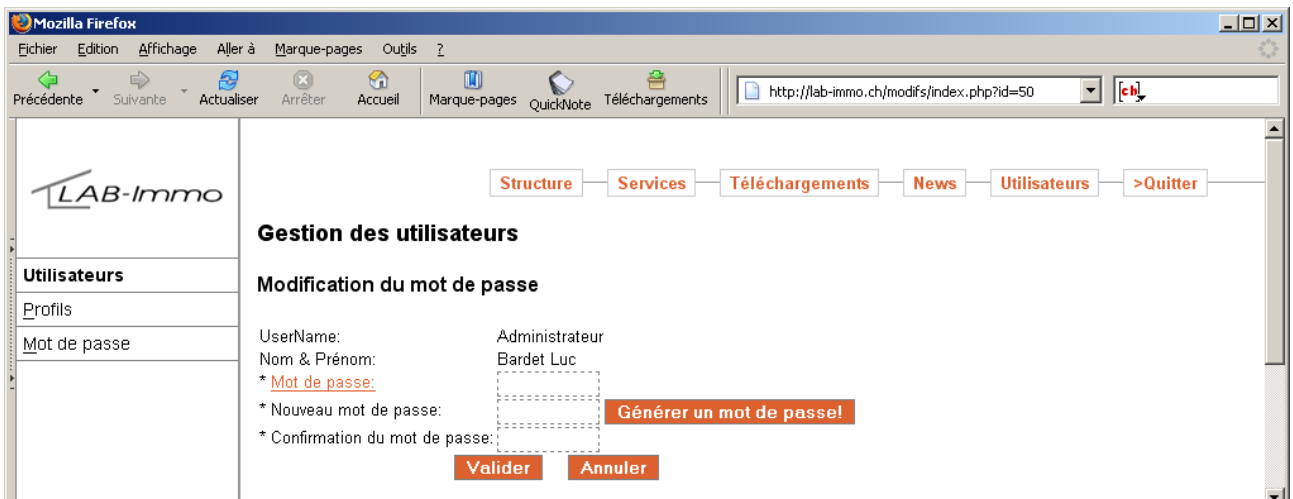

*Illustration 2: Vue de la page de modification du mot de passe sur www.lab-immo.ch*

Dans la zone "Mot de passe", tapez votre mot de passe actuel

Dans la zone "Nouveau mot de passe", tapez votre nouveau mot de passe ou utilisez le bouton "Générez un mot de passe".

Dans la zone "Confirmation du mot de passe", retapez une nouvelle fois votre nouveau mot de passe pour éviter toute erreur de saisie.

Le bouton "Générez un mot de passe" génère des mots passe contenant des chiffres, en majuscule ou en minuscules, et des lettres. Cette méthode permet d'augmenter les combinaisons possibles et réduit les risques de piratage. Même si vous n'utilisez pas ce bouton, créez de préférence des mots de passe de ce type.

N'utilisez jamais des mots de passe basés sur votre date de naissance ou celle d'un proche. Evitez d'utiliser le prénom de vos enfants ou toute autre donnée personnelle qu'une personne qui vous connait pourrait deviner. L'écrasante majorité des actes illicites perpétrés contre des systèmes informatiques le sont par des collaborateurs de l'entreprise...

#### *A quelle fréquence dois-je changer mon mot de passe?*

Il n'y a pas de délai défini. On considère toutefois qu'un mot de passe doit être changé régulièrement.

# *Modifier le profil utilisateur*

Pour chaque utilisateur, diverses données peuvent être enregistrées dans le profil utilisateur. Ces données sont modifiables par l'utilisateur lui-même ou par un administrateur.

Une large partie de ces données sont facultatives. Seules les zones remplies sont utilisées pour l'affichage des profils sur le site Internet.

Dans le menu principal, cliquez sur "Utilisateur". Dans le document qui s'affiche, choisissez "Profils" dans le menu secondaire.

#### *Pour les utilisateurs et ContentMaster*

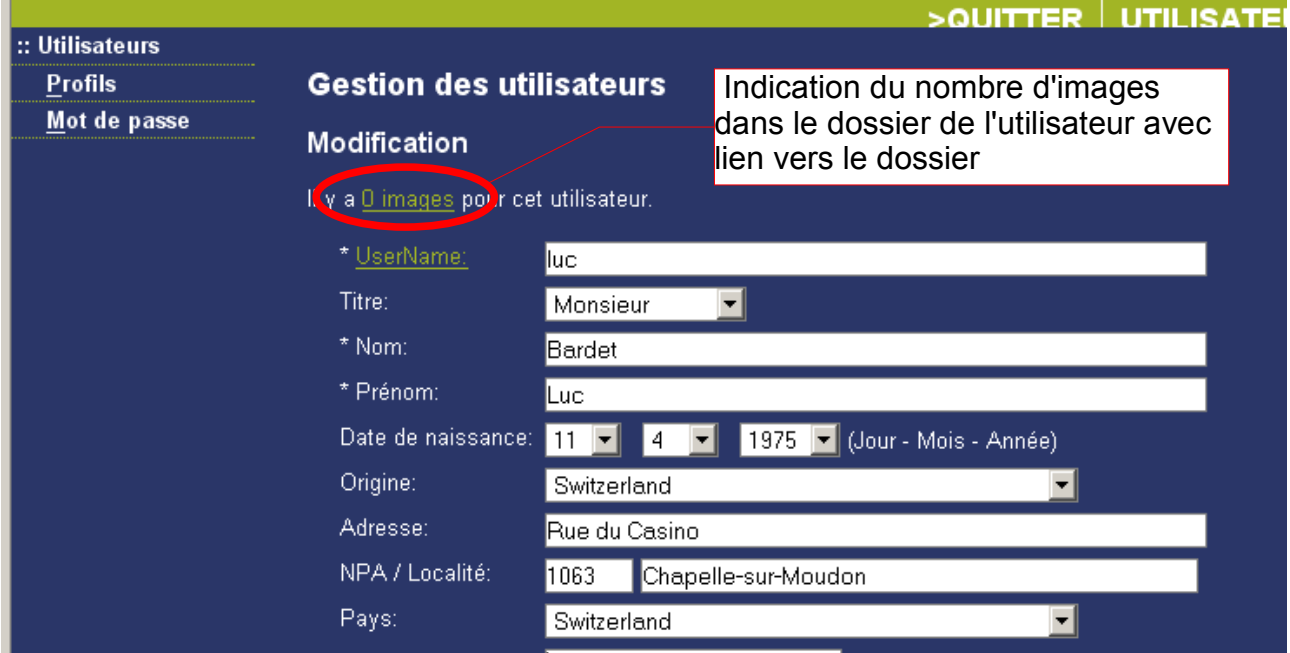

Vous accéder à vos données personnelles et pouvez les compléter.

*Illustration 3: Modification du profil utilisateur*

Un dossier image est lié à chaque profil utilisateur. Lors de l'affichage du profil, un lien permet d'accéder à ce dossier.

#### *Pour les administrateurs*

Contrairement à un utilisateur ou un ContentMaster qui ne peut modifier que son propre profil, l'administrateur est autorisé à modifier et supprimer tous les profils existant et à en créer de nouveaux.

L'accès au profil comprend une étape supplémentaire permettant de choisir quel profil sera modifié.

#### **Suppression d'un profil**

Lorsqu'un utilisateur doit être retiré du Système de publication, la suppression n'est pas toujours la meilleures solution. En effet, en supprimant un utilisateur, ses documents deviennent orphelin et ne pourront être modifiés que par un administrateur. Il est souvent préférable de réutiliser le profil en changeant la totalité des données, y-compris le username et le mot de passe. Un exemple typique de ce dernier cas et l'arrivée d'un nouveau collaborateur qui remplace une personne qui quitte l'entreprise.

# **Rubriques**

# *Modifier les rubriques*

Pour modifier les rubriques de votre site, choisissez « Structure / Rubriques » dans le menu de la zone « Administration ».

La page vous donne un aperçu des rubriques existantes et donne accès aux princiaples actions qui peuvent être effectuées.

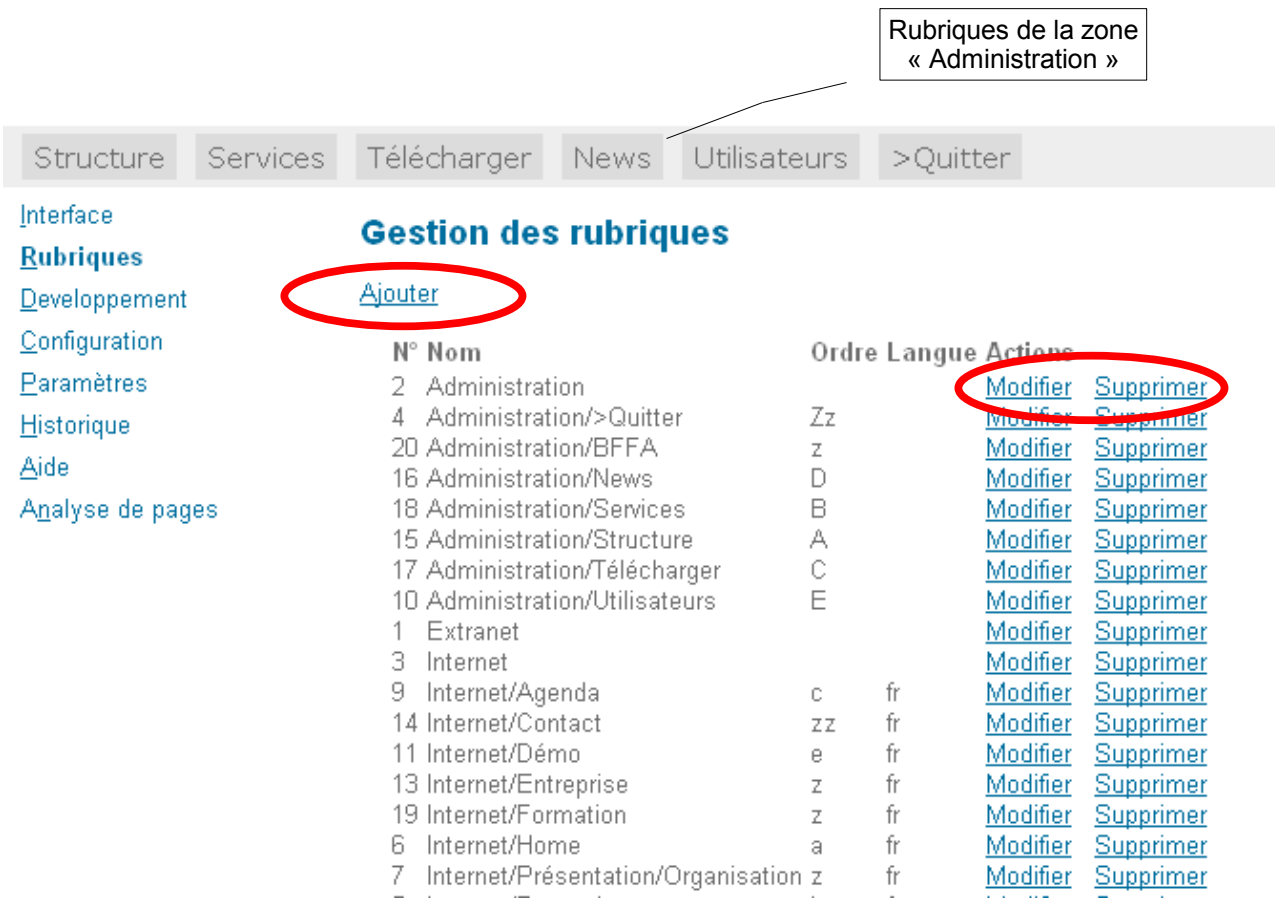

*Illustration 4: Administration des rubriques*

Dans cette liste figurent également des rubriques standard qui ne sont pas, ou pas encore, utilisée sur votre site. Evitez de supprimer ce que vous ne connaissez pas! On mentionnera en particulier à ce sujet les rubriques relatives à l'agenda et au catalogue de produits (shop).

### *Ajouter une nouvelle rubrique*

Après avoir cliqué sur « Ajouter », vous accédez au formulaire de création de rubriques.

#### **Gestion des rubriques**

#### Ajout

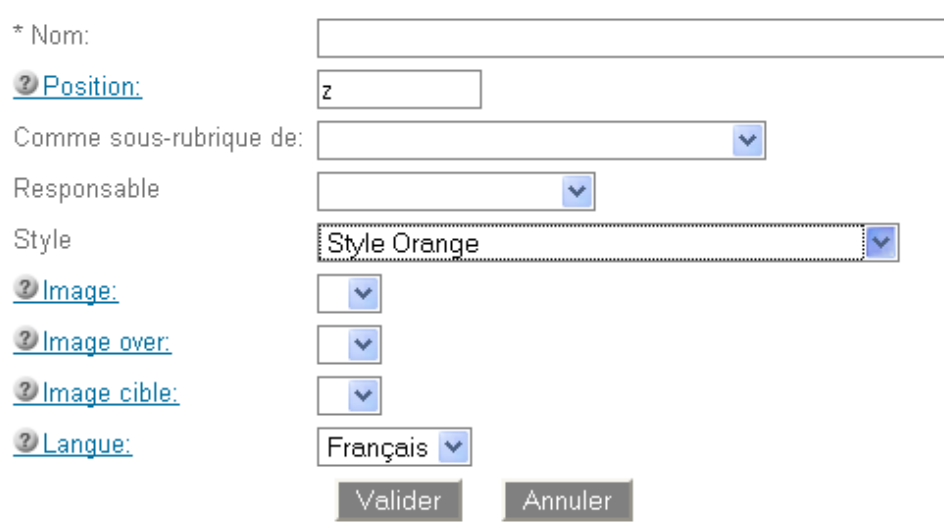

*Illustration 5: Ajout d'une nouvelle rubrique*

Un seul champ de saisie doit être obligatoirement rempli: le nom. Vous le choisirez aussi court que possible pour éviter d'avoir des textes affichés sur plusieurs lignes qui sont toujours disgracieux.

La position dans le menu est toujours donnée par une lettre et peut au besoin être accompagnée d'une seconde pour intercaler une rubrique entre deux existantes sans avoir à refaire le positionnement de tout le menu.

Votre rubrique est en réalité toujours une sous-rubrique: de la zone « Internet », de la zone « Administration », d'une rubrique crée spécialement pour votre site ou d'un service tel que l'agenda ou le catalogue des produits. La liste déroulante vous propose toutes les ruriques qui existent déjà.

Depuis début 2008, il est possible d'utiliser une feuille de style spécifique à une rubrique. Cela permet d'avoir des mises en pages différentes dans une rubrique particulière (page d'accueil, catalogue de produits, etc.). La création de telle mises en forme nécessite des compétences particulières en CSS. Adressez-vous à votre Webmaster si de telles mises en forme vous sont nécessaire.

Les listes déroulantes « Image », « Image over » et « Image cible » servent à créer des boutons images dans le menu principal. Cette technique est obsolète mais les listes déroulantes sont toujours là afin d'assurer la compatibilité du CMS avec des sites anciens. Leur usage est déconseillé.

La langue est aussi facultative. Sans indication, la rubrique sera disponible dans toutes les langues proposées sur le site.

### *Modifier une rubrique*

Depuis l'interface de gestion des rubriques, vous pouvez modifier toutes les rubriques existantes. Evitez toutefois de modifier celles dont vous ne connaissezr pas l'usage!

Le formulaire est presque identique à celui de la création de nouvelles rubriques. Seule la liste de choix des sous rubriques a disparu. Vous devez les modifier manuellement. Chaque niveau est symbolisé par une barre oblique / .

# *Suppression d'une rubrique*

Lors de la suppression d'une rubrique veillez à déplacez les documents qui y figurent sans quoi ceux-ci ne seront plus accessible, bien que conservés dans le CMS.

Plutôt que de supprimer une rubrique, il est souvent plus opportun de la renommer. Vous évitez ainsi la perte de document et surtout, c'est le plus important, conservez la même URL ce que les moteurs de recherche apprécieront. Les internautes qui ont peut-être ajouté votre rubrique à leurs signets (favoris) aussi!.

# **Agenda**

# *Généralités*

L'agenda intégré dans le CMS est l'outil à utiliser pour toute présentation se référant à des activités liées à une date ou une période limitée dans le temps (cours de formation, activités culturelles ou récréative, etc.).

L'agenda est organisé par événements et par dates.

Un événement peut se dérouler à plusieurs dates dans un ou plusieurs liex..

Une date appartient obligatoirement à un événement et ne peut être saisie que si l'événement a été créé précédement.

Il est possible de générer un formulaire d'inscription pour chaque date d'une manifestation.

Dans un site multi-utilisateurs, les événements ont chacun un propriétaire qui recevra à son adresse e-mail les éventuelles inscriptions, si celles-ci ont été activées. Pour être administrer l'agenda, l'utilisateur doit être de niveau "Administrateur" ou "ContentMaster".

## *Pour l'internaute*

Pour l'internaute, l'agenda se présente sous plusieurs formes:

- Liste des activités
- Agenda par date
- Liste des prochaines activités proposées
- Liste des responsables d'activités avec lien vers leur profil et leurs activités

# *Gestion de l'agenda*

Lorsque vous êtes dans la zone « Administration », dans le menu principal, cliquez sur "Services". Dans le document qui s'affiche, choisissez "Agenda" dans le menu secondaire.

La nouvelle page vous donne un aperçu des événements existant.

# *Ajouter un événement*

Une fois que vous êtes sur la page principale du gestionnaire de l'agenda, vous trouvez un lien nommé "Ajouter". Cliquez sur ce lien et sur la nouvelle page qui s'affiche, vous pouvez ajouter un nouvel événement.

|               | <b>SQUITTER</b>     | <b>LITH ICATELIE</b>                                                                                                    |                 | <b>NEWS</b>    | <b>TÉI ÉCHARGI</b>                            | <b>SERVICES</b> |  |  |
|---------------|---------------------|----------------------------------------------------------------------------------------------------|-----------------|----------------|-----------------------------------------------|-----------------|--|--|
| $::$ Services |                     |                                                                                                    |                 |                |                                               |                 |  |  |
|               | <b>Documents</b>    | Gestion de l'agenda                                                                                                    |                 |                |                                               |                 |  |  |
|               | Liens               |                                                                                                    |                 |                |                                               |                 |  |  |
|               | Livre d'or          | Ajouter                                                                                                    |                 |                |                                               |                 |  |  |
|               | Agenda              | America Toutes les rubriques                                                                                                    |                 |                |                                               |                 |  |  |
|               | <b>Themes Liens</b> |                                                                                                    |                 |                |                                               |                 |  |  |
|               | Lieux               | <b>Titre complet</b>                                                                                                    | Rubrique        | <b>Actions</b> |                                               |                 |  |  |
|               | <b>FAQ</b>          | Balade gourmande                                                                                                    | <b>Nature</b>   |                | Dates Lien Modifier Supprimer                 |                 |  |  |
|               |                     | Doubs viens-tu?                                                                                                    | <b>Histoire</b> |                | Dates Lien Modifier Supprimer                 |                 |  |  |
|               |                     | Festival Salamandre, Nature                                                                                                    |                 |                | Dates Lien Modifier Supprimer                 |                 |  |  |
|               |                     | Test de l'agenda!                                                                                                    |                 |                | Patrimoine bâti Dates Lien Modifier Supprimer |                 |  |  |
|               |                     | Ce document est publié sur un réseau privé. Si vous ne bénéficiez pas d'une<br>autorisation pour le consulter veuillez quitter cette page. |                 |                |                                               |                 |  |  |
|               |                     |                                                                                                    |                 |                |                                               |                 |  |  |

*Illustration 6: Bouton "Ajouter" sur la page principale du gestionnaire de l'agenda*

Le nom des zones de texte varie d'un site à l'autre. La configuration établie pour votre site a été déterminée en fonction de vos activités lors de la création du site.

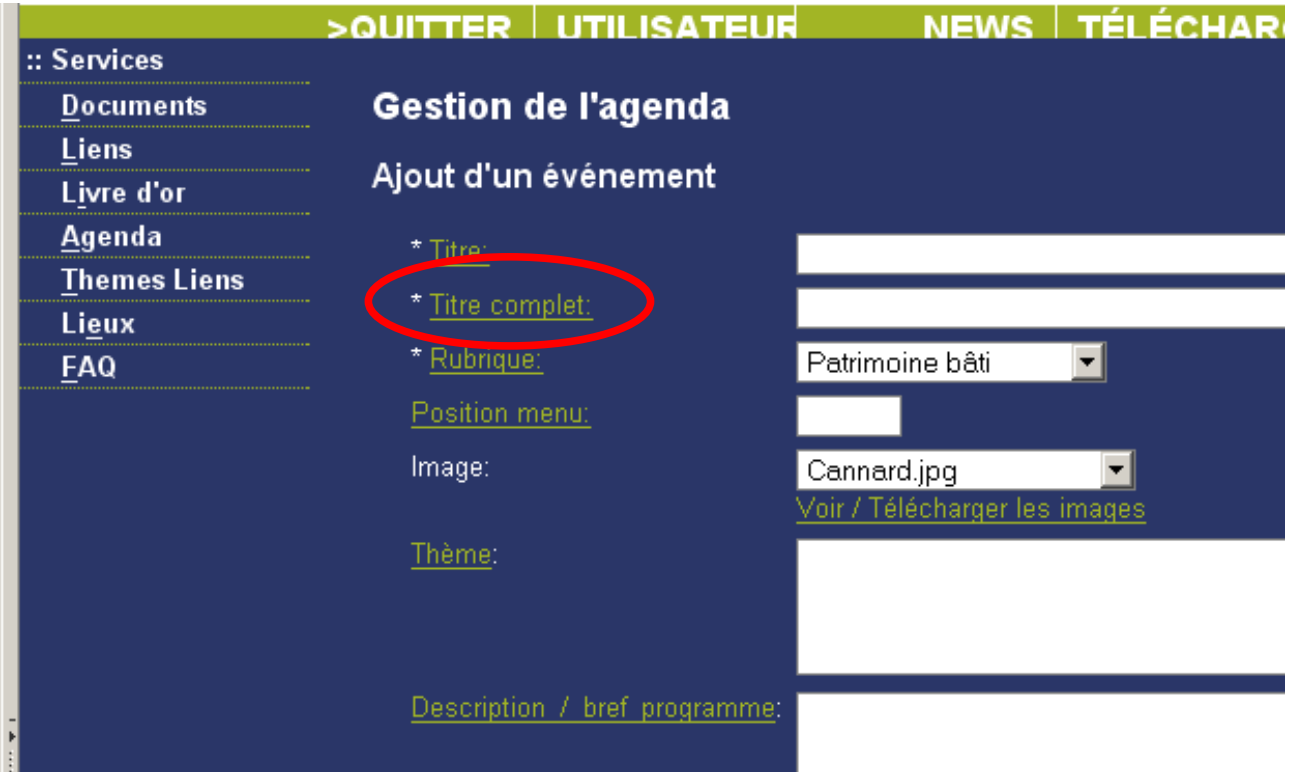

*Illustration 7: Aperçu du formulaire d'ajout d'événement dans l'agenda*

Lorsque vous survolez l'étiquette de la zone et que le curseur se transforme en point

Certaines étiquettes sont précédées d'un astérisque \*. Il s'agit de zones de texte qui doivent IMPÉRATIVEMENT être remplies. Si elle ne sont pas toutes remplies, votre ajout sera refusé.

# *Gérer un événement*

|                     | <b>SQUITTER   UTILISATEUR</b>                                                                                                    |                 | NEWS 1         | <b>TÉLÉCHARGI</b>                                                           | <b>SERVICES</b> |  |  |
|---------------------|----------------------------------------------------------------------------------------------------|-----------------|----------------|-----------------------------------------------------------------------------|-----------------|--|--|
| $::$ Services       |                                                                                                    |                 |                |                                                                             |                 |  |  |
| <b>Documents</b>    | <b>Gestion de l'agenda</b>                                                                                                    |                 |                |                                                                             |                 |  |  |
| Liens               |                                                                                                    |                 |                |                                                                             |                 |  |  |
| Livre d'or          | Ajouter                                                                                                    |                 |                |                                                                             |                 |  |  |
| Agenda              | Afficher Toutes les rubriques                                                                                                    |                 | $-112$         | Go!                                                                         |                 |  |  |
| <b>Themes Liens</b> |                                                                                                    |                 |                |                                                                             |                 |  |  |
| Lieux               | <b>Titre complet</b>                                                                                                    | Rubrique        | <b>Actions</b> |                                                                             |                 |  |  |
| <b>FAQ</b>          | Balade gourmande                                                                                                    | Nature          |                | Dates Lien Modifier Supprimer                                               |                 |  |  |
|                     | Doubs viens-tu?                                                                                                    | <b>Histoire</b> |                | <b>Jales</b> Lion Modifier Supprint 181                                     |                 |  |  |
|                     | <b>Festival Salamandre Nature</b>                                                                                                    |                 |                | Dates Lien Modifier Supprimer                                               |                 |  |  |
|                     | Test de l'agenda!                                                                                                    |                 |                | Patrimoine bâti Dates Lien Modifier Supprimer                               |                 |  |  |
|                     | autorisation pour le consulter veuillez quitter cette page.<br>Illichation O. "Doutone disation" our le none principale du conditionnée de l'oppose |                 |                | Ce document est publié sur un réseau privé. Si vous ne bénéficiez pas d'une |                 |  |  |

*Illustration 8: "Boutons d'action" sur la page principale du gestionnaire de l'agenda*

Sur la page principale du gestionnaire de l'agenda, vous trouvez plusieurs liens permettant la gestion des événements existants.

#### *Modifier*

Le lien nommé "Modifier" vous permet de modifier un événement existant. Cliquez sur ce lien et sur la nouvelle page qui s'affiche, vous retrouvez le formulaire qui vous a servi à ajouter un nouvel événement.

#### *Dates*

Le lien nommé "Dates" vous permet d'ajouter ou de modifier les dates liées à un événement. En cliquant sur ce lien, vous accédez à un formulaire unique qui vous permet d'ajouter, supprimer et modifier toutes les dates liées à un événement.

La dernière section du formulaire permet l'ajout d'un nouvel événement. Ne cherchez donc pas de bouton "Ajouter"!

Lorsqu'un événement est passé, il n'est plus affiché sur le site. Pourtant, la date reste visible dans le gestionnaire. Vous pouvez soit la réutiliser en la modifiant ou supprimer toute date existante.

**Attention!** Pour tout événement, vous devez ajouter trois dates:

• Date de début

- Date de fin
- Date de retrait

La date de retrait est la date à partir de laquelle le gestionnaire de contenu n'affiche plus l'évènement dans l'agenda. S'il n'y a pas de date de retrait, l'évènement n'apparaît pas!

### *Lien*

En cliquant sur "Lien", vous accéder à une interface qui vous propose en deux formats différents l'URL à laquelle sera publiée l'événement.

| $\therefore$ Services |                                                                                                    |  |  |  |  |  |
|-----------------------|----------------------------------------------------------------------------------------------------|--|--|--|--|--|
| <b>Documents</b>      | <b>Gestion de l'agenda</b>                                                                                            |  |  |  |  |  |
| <b>Liens</b>          | <b>Balise HTML:</b>                                                                                                   |  |  |  |  |  |
| Livre d'or            |                                                                                                    |  |  |  |  |  |
| Agenda                | <a href="http://www.asgip.ch/index2.php?id=1000&amp;news=2" title="Balade&lt;br&gt; gourmande ">Balade gourmande </a> |  |  |  |  |  |
| <b>Themes Liens</b>   |                                                                                                    |  |  |  |  |  |
| Lieux                 |                                                                                                    |  |  |  |  |  |
| <b>FAQ</b>            | Sélectionnez et copiez le texte ci-dessus pour faire apparaitre un lien vers ce cours depuis n'importe quelle         |  |  |  |  |  |
|                       | <b>URL</b> du document:                                                                                               |  |  |  |  |  |
|                       | http://www.asgip.ch/index2.php?id=27&news=2                                                                           |  |  |  |  |  |
|                       | Utilisez l'adresse ci-dessus pour indiquer ou se trouve le descriptif du cours Balade gourmande                       |  |  |  |  |  |

*Illustration 9: Aperçu des liens vers les événements*

**Le format HTML** est pratique si vous souhaitez faire un lien depuis une news ou un document quelconque du site vers l'événement de l'agenda.

**Le format brut** vous permet d'avoir l'URL sans aucun marquage. Vous pouvez la copier et la coller où bon vous semble, dans un e-mail ou un document Word par exemple.

#### *Supprimer*

Le lien "Supprimer" la suppression de l'événement et de toutes les dates qui lui sont liées. Elle ne peut être annulée, c'est irréversible...

# **Gestionnaire de fichiers**

# *Quels fichiers peut-on gérer?*

Il est possible de télécharger tout type de fichier sur votre site internet. Il faut toutefois tenir compte de la place limitée mise à disposition par votre hébergeur!

Le CMS vous permet de gérer les fichiers déjà en ligne et d'en ajouter de nouveaux.

Le CMS propose également quelques fonctions d'édition pour les images (réduction de la taille de l'image, vignettes, légendes, liens).

# *Présentation générale*

Pour accéder au gestionnaire de fichiers, cliquez sur « Télécharger » dans le menu principal.

Largement inspiré de l'Explorateur de Windows, son interface est facilement utilisable.

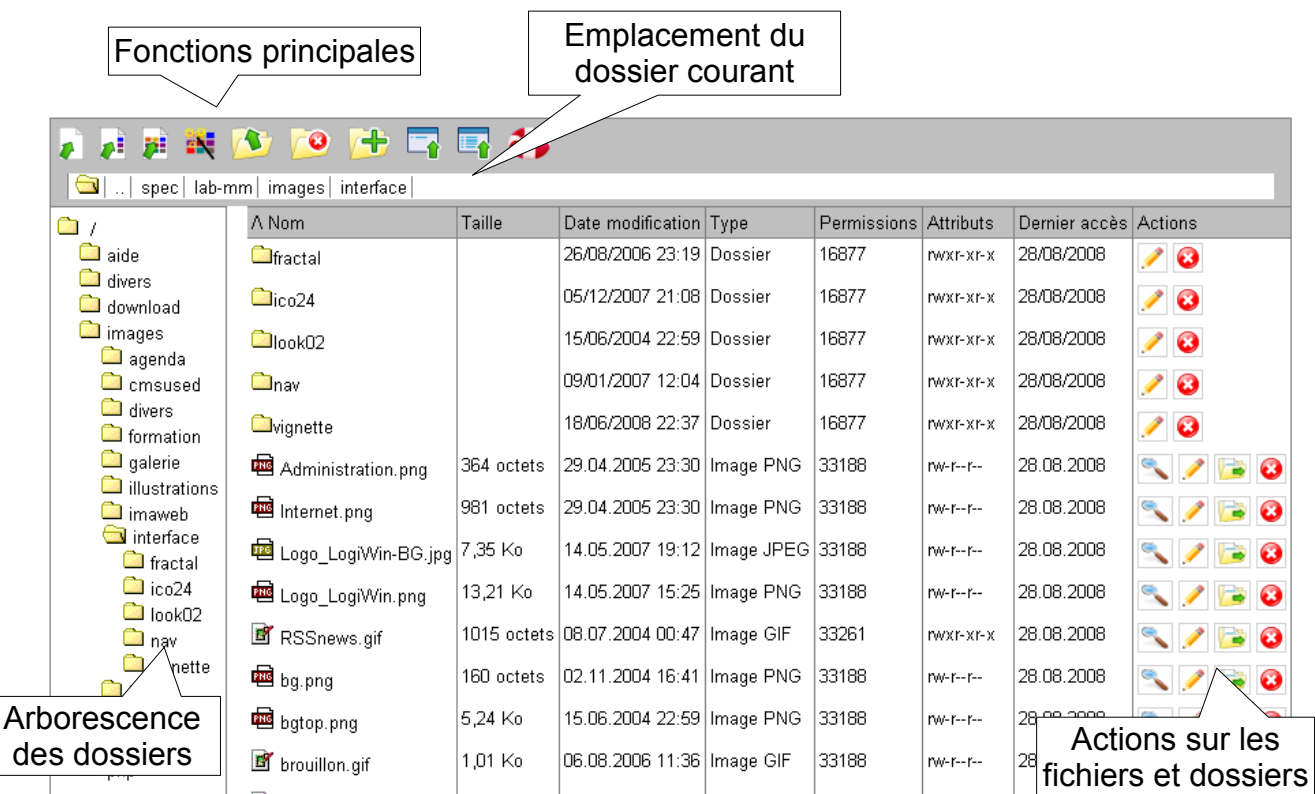

*Illustration 10: Gestionnaire de fichier*

# *Fonctions de gestion de fichiers*

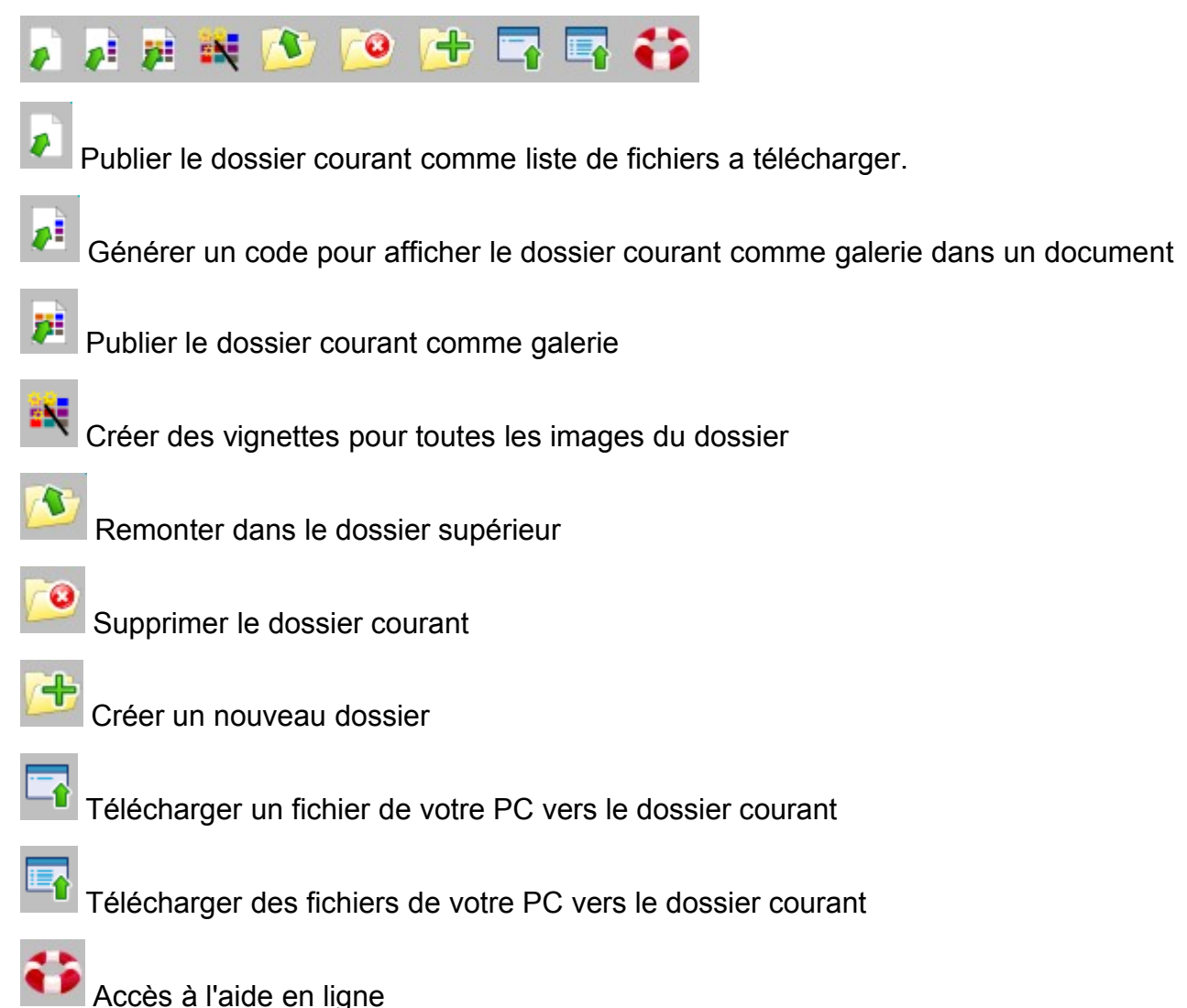

# *Affichage des fichiers*

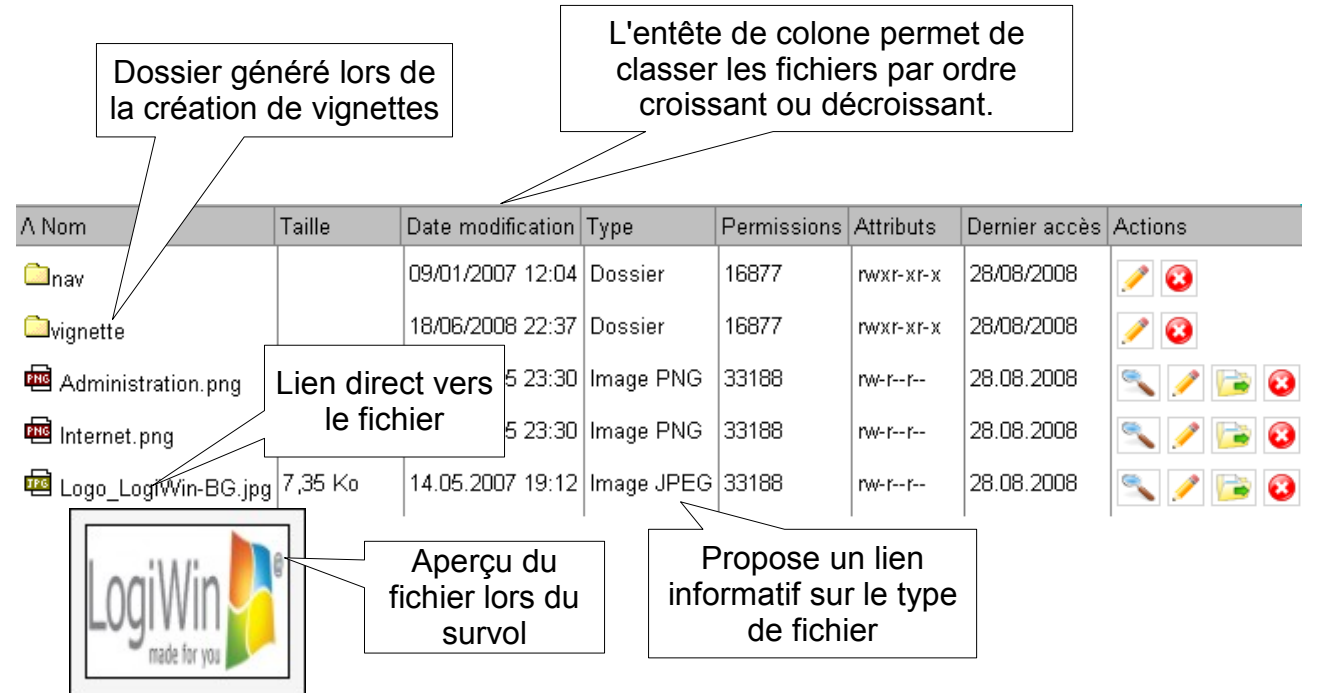

- Supprimer le dossier ou le fichier
- Renommer le dossier ou le fichier

Déplacer le fichier dans un autre dossier (attention, commande en cours d'élaboration!)

Afficher plus d'informations sur le fichier

# *Détails des fichiers*

Les détails affichés diffèrent d'un type de fichier à l'autre. L'affichage le plus complet est celui des fichiers images png, gif et jpg.

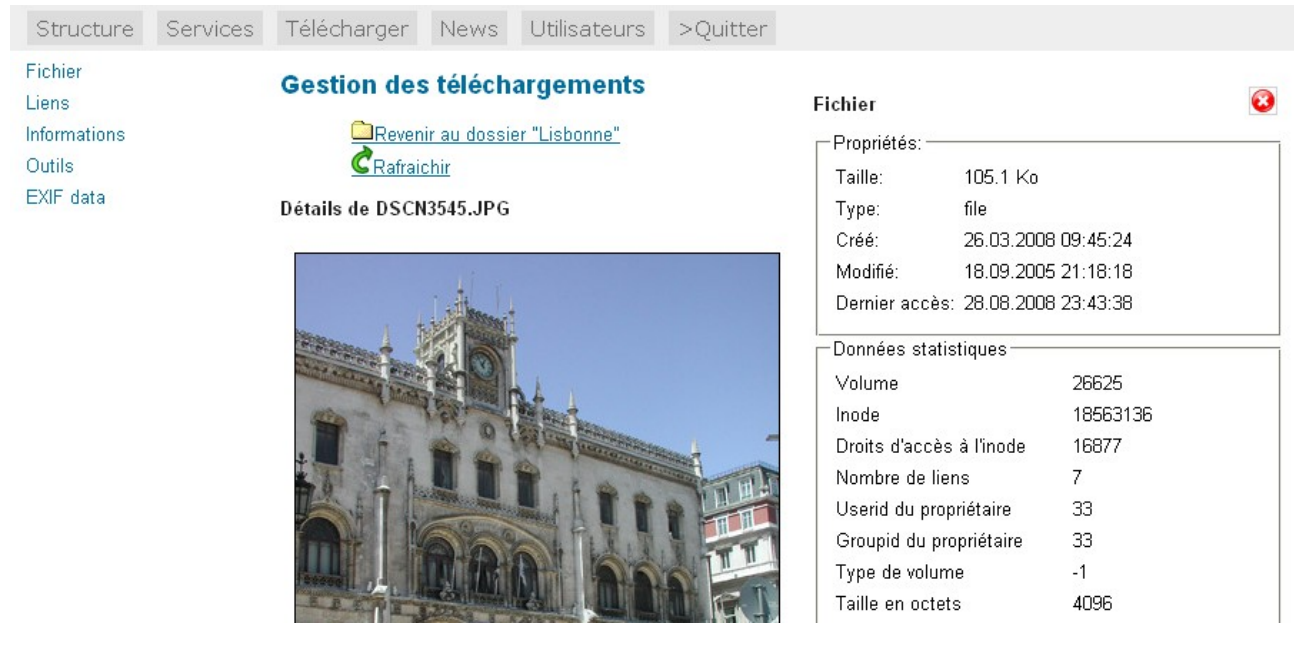

Dans le menu secondaire, vous trouvez ce qui suit.

#### *Liens*

Permet de générer un code XHTML que vous pouvez coller dans un document, un news ou dans tout autre champs de saisie.

Divers types de liens sont proposés.

Si un titre ou une URL a été ajoutée sous « Informations ces informations sont reprise pour la création de liens.

Il faut préciser que l'insertion d'image par cette méthode n'est pas dynamique. Si on renomme le fichier, le lien se rompu et devra être recréé.

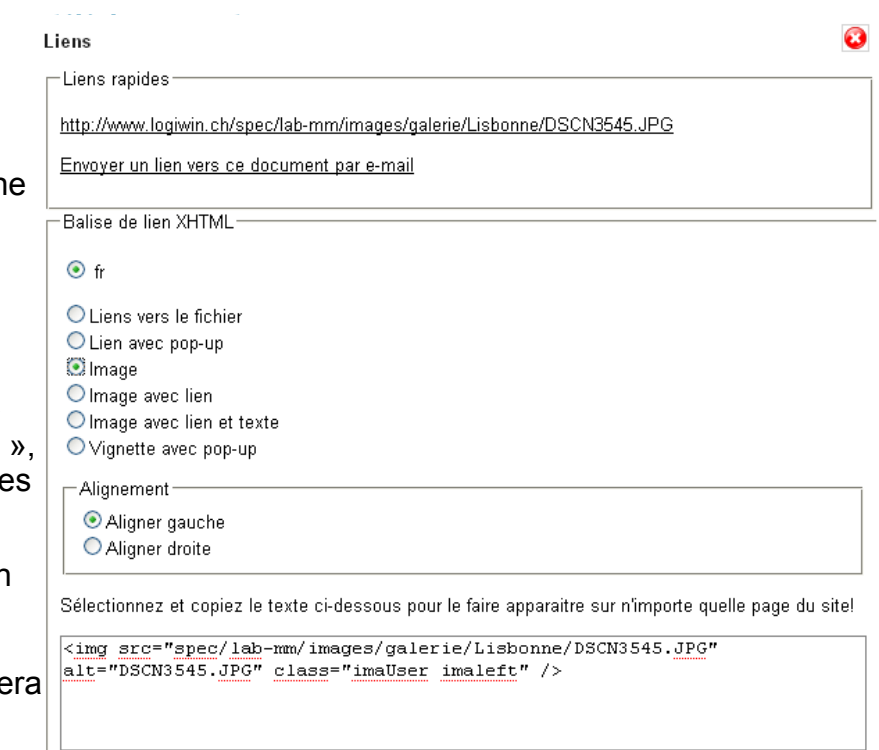

#### *Informations*

Permet d'ajouter un titre et une légende à l'image ou au fichier.

Ces informations sont reprises pour la création de lien XHTML, dans les galeries d'images et les listes de téléchargement.

Vous pouvez ajouter une URL facultative pour indiquer la source du fichier ou simplement proposer une ressource sur le site ou ailleurs sur la toile.

#### <sup>2</sup> Informations

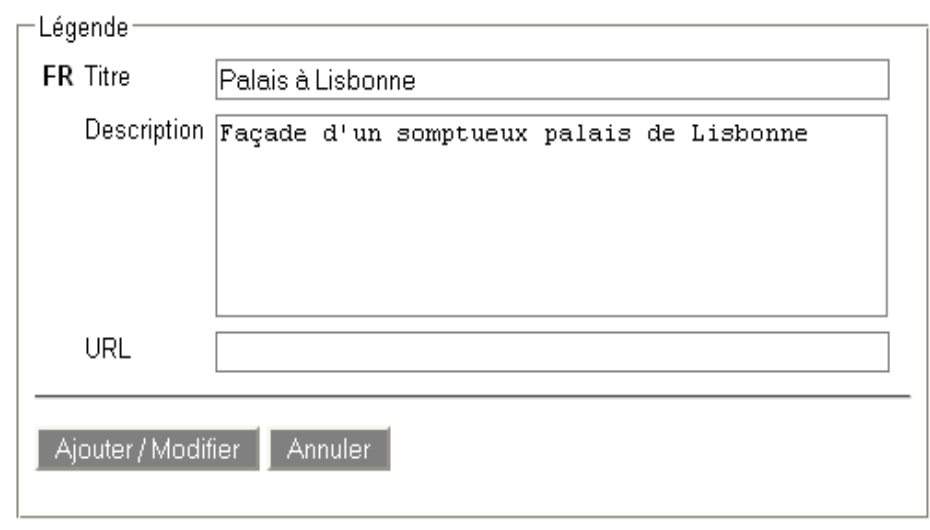

#### *Outils (images web uniquement)*

Trois outils sont à votre disposition. Le premier est un simple zoom qui permet de réduire la taille d'affichage sans apporter la moindre modification au fichier.

Le deuxième outil permet de réduire la taille d'un image en supprimant les pixels surnuméraires. Cette opération est irréversible! Gardez toujours une copie de vos images originales sur votre PC et faites une copie de sauvegarde, on est jamais trop prudent.

Le troisième vous permet de créer une vignette pour votre image. La vignette est générée en fonction d'un paramètre général du site disponible sous « Structure / Paramètres ».

Sur certains hébergement, il est également possible de faire une rotation de l'image. La qualité qui est résulte est toutefois assez médiocre.

Aussi pratique qu'ils soient, aucun des outils proposés ne saurait concurrencer des logiciels spécialisés. Leur vocation est de pouvoir retoucher ponctuellement des images, pas de généraliser le traitement d'image en ligne!

#### Outils

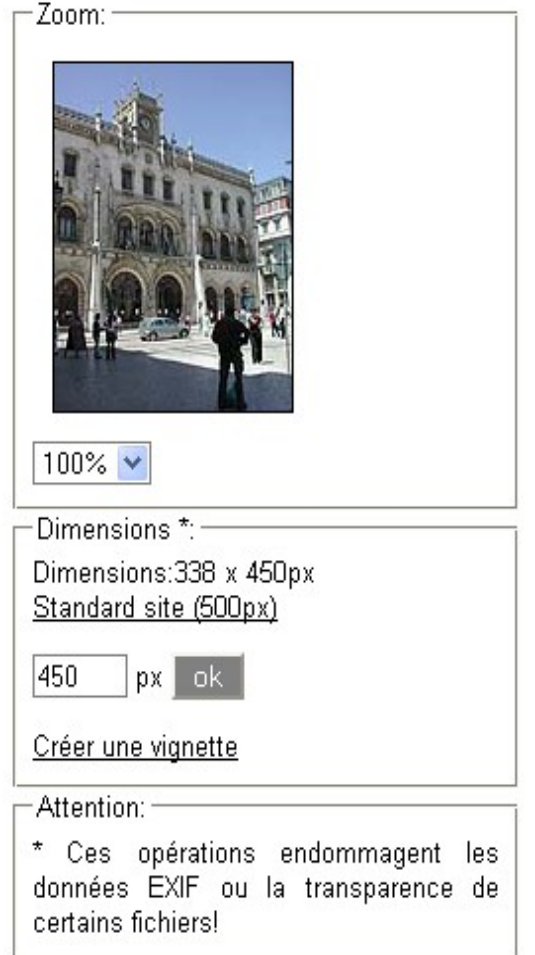

#### *Exif data (images jpg uniquement)*

Les données EXIF sont des données générées par certains appareils photographiques et par nombre de logiciels de traitement de photo.

Si te telles données existent dans votre fichier, celles-ci seront affichée dans cette section.

Il est à noter que la réduction de la taille des images par le CMS supprime ces données **EXIE** 

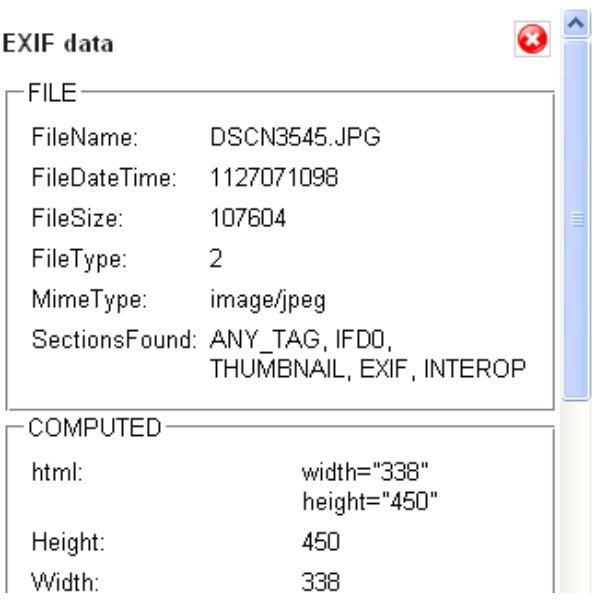

# <span id="page-23-0"></span>**Utiliser l'aide en ligne**

L'aide en ligne vous accompagne dans toutes des interfaces de l'aide en ligne. L'accès se fait par les nombreux liens textes qui lorsque vous les survolez transforme le curseur en point d'interrogation et affichent une info-bulle "Aide".

L'aide en ligne est classé par thèmes. En bas de chaque page de l'aide, d'autres liens en rapport avec le thème que vous consultez vous sont proposés.

#### *Astuce*

Plutôt que de simplement cliquer sur ces liens, nous vous conseillons de cliquer avec le bouton droit de votre souris (Ctrl clic sur Mac) et de choisir dans le menu qui s'affiche "Ouvrir dans une nouvelle fenêtre" ou si votre navigateur le permet

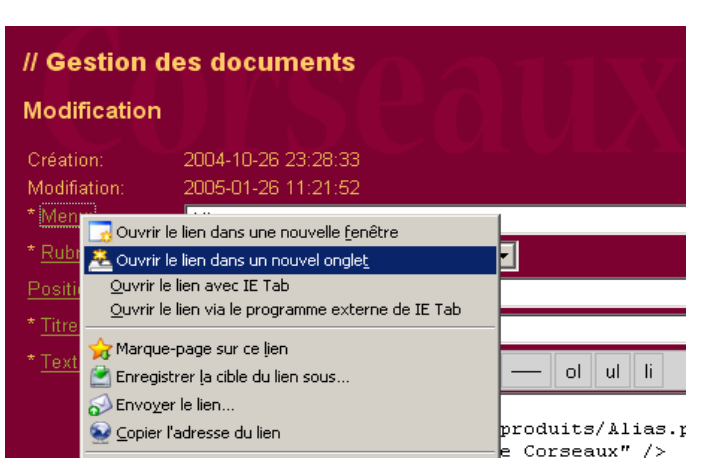

sur "Ouvrir dans un nouvel onglet". Vous pourrez ainsi consulter l'aide en ligne tout en ajoutant des données dans un formulaire.

#### *Participez!*

Si des informations manquent, n'hésitez pas à nous le faire remarquer et à nous faire des propositions d'amélioration à l'adresse suivante: [info@logiwin.ch](mailto:info@logiwin.ch) .

#### *Pour aller plus loin...*

N'hésitez pas à consulter la rubrique "Support" du site de Logiwin: http://logiwin.ch/index2.php?rub=8

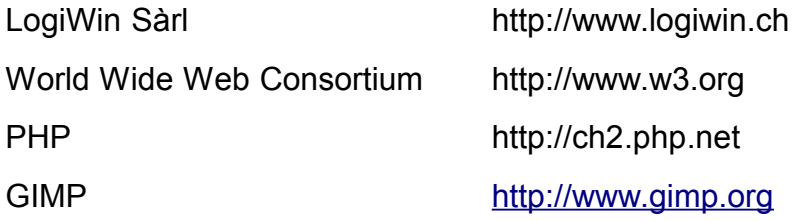

# **Modification du graphisme de l'interface**

# *CSS – Cascading Style Sheet*

Le gestionnaire de contenus est mis en forme à l'aide de feuilles de style CSS. Trois types de feuilles sont à votre disposition:

- Pour l'affichage sur écran PC
- Pour l'impression sur papier
- Pour l'affichage sur les petits écrans (téléphones portables, PDA)

Le gestionnaire étant divisé en trois zones (Internet, Administration, Extranet), ce sont neuf feuilles de styles CSS qui sont à votre disposition!

Par défaut, le gestionnaire est installé avec une feuille de style type pour l'écran que vous pouvez personnaliser selon vos désirs et besoins.

Vous trouverez ces feuilles de style dans l'interface d'administration dans "**Structure/Interface**". Vous devez avoir le niveau administrateur pour accéder à cette partie du site.

Précisons que la mise en forme de votre site doit être réalisée entièrement à l'aide de CSS. Il n'est pas possible de modifier la structure des documents XHTML généré par le gestionnaire de contenus.

# *Feuilles de style écran PC (screen)*

La feuille de style nommée "Internet Screen Style Sheet" est la plus importante pour la mise en page de votre site. Elle gère la mise en forme de la partie "Internet" et donc publique du site. Elle est également utilisée comme base pour la mise en forme de la partie "Administration" du site via un @import placé dans la feuille de style nommée "Administration Screen Style Sheet".

Cette feuille de style est commentée et contient la plupart des classes et ID disponibles dans le code XHTML. Pour certaines mises en forme plus complexes, il est conseillé d'explorer par vous-même la structure du document XHTML.

Vous pouvez aussi utiliser comme base une feuille de style provenant d'un autre site utilisant le gestionnaire de contenus. Vous trouverez une liste de ces sites à cette adresse: <http://lab-multimedia.ch/?rub=12>

La feuille de style nommée "Administration Screen Style Sheet" ne contient que les différences par rapport à l'affichage de la zone "Internet". Il est toutefois possible de rompre la liaison avec "Internet Screen Style Sheet" et de créer ainsi une mise en forme totalement différente pour la zone "Administration".

# *Feuilles de styles pour l'impression (print)*

Souvent lorsque vous imprimez un document sur Internet, celui-ci se présente sous une forme peu pratique, voir inutilisable (fin ligne coupées, etc.).

Grâce aux feuilles de style pour l'impression, ceci ne devrait pas se produire sur votre site web! En effet, grâce à la feuille de style "Internet Print Style Sheet", vous pouvez créez une mise en page adaptée à l'impression sur papier.

Une mise en page de base est fournie à l'installation du gestionnaire de contenus. A vous de la personnaliser pour quelle corresponde à vos besoins.

Vous pouvez notamment masquer les barres de navigations et les autres éléments inutiles une fois imprimés. N'oubliez pas que toutes les imprimantes n'impriment pas en couleur! Que se passera-t-il dans ce cas? Votre document sera-t-il lisible dans ce cas? Voilà des problèmes que vous pourrez résoudre grâce aux feuilles de style pour l'impression.

Pour voir les effets de ces feuilles de style, vous pouvez faire un aperçu avant impression dans votre navigateur.

Les feuilles de style pour l'impression permettent de limiter les impressions inutiles et le gaspillage de papier. La planète bleue vous en remercie!

# *Feuilles de style pour petits écrans (handheld)*

La feuille de style nommée "Internet Handheld Style Sheet" permet un affichage adapté aux écrans de taille réduite des PDA et autre téléphones portables.

### *Feuille de style commune*

La feuille de style nommée "Internet Screen Style Sheet" appelle une feuille de style commune à tous les sites web utilisant le gestionnaire de contenu développé par LAB-Multimedia. Cet appel se trouve au début du code sous la forme suivante:

```
/* Icones */
@import url("http://www.logiwin.ch/admin/style.php?id=1002");
```
Cette feuille de style permet de concentrer des mises en formes basiques notamment pour l'ajout d'icônes dans la page dédiée aux téléchargements de fichiers.

### *Feuille de style pour Inernet Explorer*

Internet Explorer est très en retard sur l'implémentation de CSS. Il en résulte des approximations parfois problématiques pour la mise en forme des sites web.

Grâce à une astuce initialement prévue par Microsoft pour améliorer l'affichage dans sont navigateur, il est aujourd'hui possible de corriger les bugs de présentation d'Internet Explorer. Pas tous, malheureusement...

# **Contenu actif**

# *Qu'est-ce que le "contenu actifs"?*

Le contenu actif améliore la navigation sur Internet. Pour fonctionner correctement, il s'appuie sur des contrôles ActiveX ou sur du code informatique appelé script.

Dans le gestionnaire de contenus, il y a plusieurs scripts (Javascript) qui améliorent la présentation et le fonctionnement de votre site (vérification de formulaires, etc.).

# *Dans Internet Explorer*

Lorsque vous rencontrez une page Web qui essaie d'exécuter un contenu actif depuis Internet Explorer, un message s'affiche pour vous demander de confirmer l'exécution de ce contenu. دار المحال التي التي تحدد المحدود والمحال المحدود المحدود

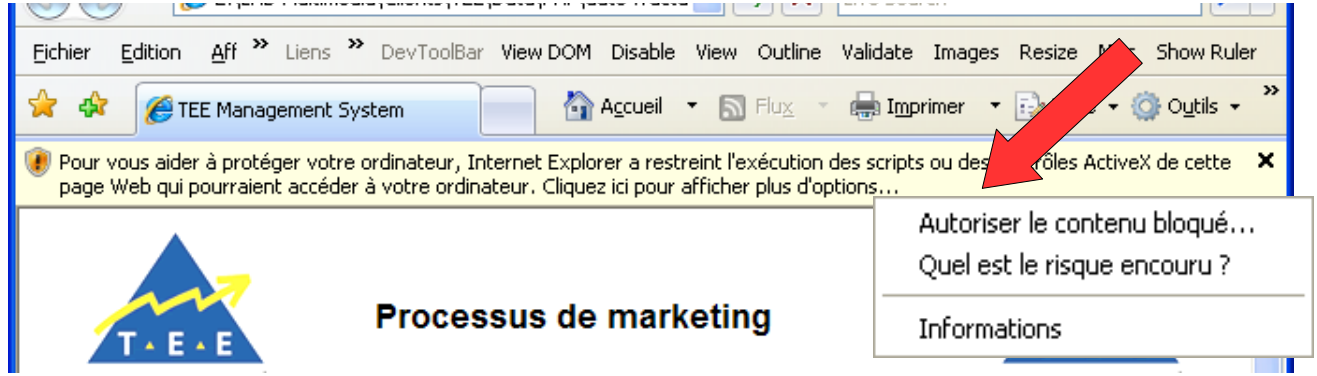

Cliquez sur la boîte de message.

En cliquant sur **"Autoriser le contenu bloqué"**, vous autorisez pour cette occasion l'exécution du contenu actif dans la page Web que vous êtes en train de consulter. Si vous quittez la page et y retournez ultérieurement, le message s'affiche de nouveau.

Pour ne pas avoir à confirmer chaque fois votre choix, vous pouvez autoriser tous les sites Web à exécuter les scripts et les contrôles ActiveX.

Pour autoriser tous les sites Web à exécuter les scripts et les contrôles ActiveX sur votre ordinateur

- 1. Dans Internet Explorer, cliquez sur le bouton **Outils**, puis sur **Options Internet**.
- 2. Cliquez sur l'onglet **Avancé**, puis faites défiler la liste **Paramètres** jusqu'à la section **Sécurité**.
- 3. Activez la case à cocher **Autoriser le contenu actif à s'exécuter dans les fichiers de la zone Ordinateur local**, puis cliquez sur **OK**.

Toutefois, vous devez être prudent sur ce point, car cela peut exposer votre ordinateur à des risques provenant de logiciels malveillants.

# *Dans Firefox*

Firefox est un navigateur offrant une excellente sécurité. **Les risques inhérents à l'exécution des contrôles ActiveX dans Internet Explorer n'existe pas avec Firefox!**

Javascript, le langage de programmation utilisé dans le CMS ne présente aucun risque pour la sécurité et est activé par défaut à l'installation du navigateur.

Si pour une raison quelconque, le support de Javascript a été désactivé, vous pouvez le réactiver comme suit:

- 1. Dans Firefox, cliquez sur **Outils** puis Options.
- 2. Cliquez sur l'onglet **Contenu**, puis cochez la case **Activer Javascript** et cliquez sur **OK**.

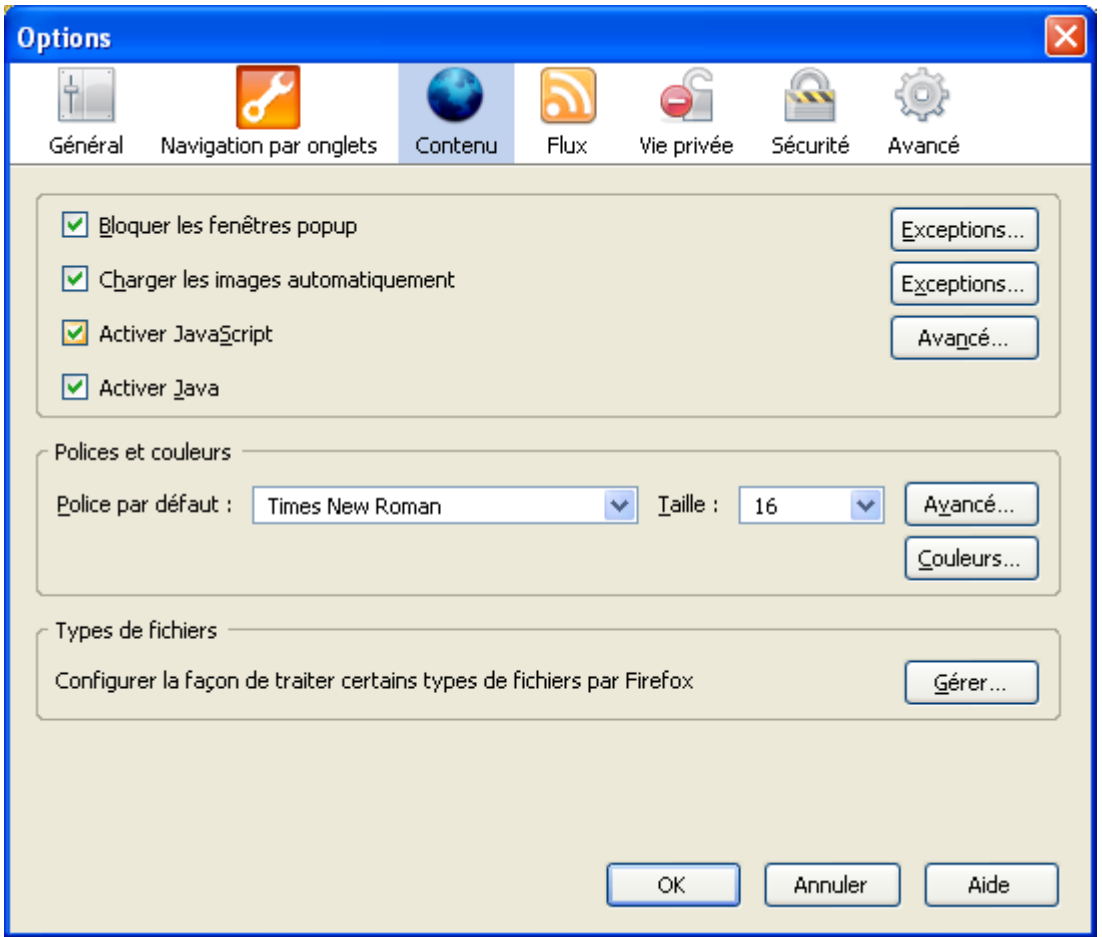

# **Images pour le web**

Les navigateurs actuels supportent trois formats d'image. Il s'agit de:

#### *Gif*

Abréviation de Graphics Interchange Format. Il s'agit d'un format créé par Compuserve et dont il existe deux versions: 87a et 89a, correspondant à l'année de création. La dernière comporte quelques avantages et c'est actuellement la plus répandue. C'est donc d'elle que nous parlerons ici. Ce format conserve intégralement les informations. Il souffre toutefois d'une restriction majeure: il ne supporte que 256 couleurs.

Avantages:

- Convient parfaitement aux graphiques
- Accepte une couleur de transparence
- Peut être animé (89a)

#### Désavantages

□ Ne convient pas aux photographies

### *Jpeg (.jpg)*

Créé en 1990 par le Joint Photographic Experts Group, ce format devait s'affranchir des restriction du format gif tout en réduisant substantiellement la taille du fichier. Il réussit parfaitement ce pari mais reste un délicat amalgame entre la qualité de l'image et la taille du fichier. Il est capable de représenter 16 millions de couleurs. La plupart des logiciels permettent de choisir le taux de compression. Plus le taux est proche de 1, plus la taille du fichier sera faible et la qualité de l'image médiocre. Il convient parfaitement aux photographies. Il ne convient pas aux graphiques utilisant peu de couleurs. Pour voir les effets de la compression, choisissez une photographie comportant de nombreux dégradés dans des couleurs proches les une des autres (bleu clair à blanc par exemple).

#### *Png*

Ce format, dans sa version 8 bits, devrait supplanter le format gif dont il reprend les principales propriétés. Il peut aussi être utilisé dans sa version 24 bits qui permet de restituer des images en haute résolution sans perte de qualité, et d'intégrer des layers (couches). Dans ce dernier cas, les images sont plus volumineuses doivent être utilisées avec parcimonie sur Internet.

Avantages (8 bits):

- Convient parfaitement aux graphiques
- Accepte une couleur de transparence

Désavantages

- Ne convient pas aux photographies
- Ne peut être lu que par des navigateurs de génération 4 et suivantes
- Pour plus d'informations sur: http://logiwin.ch/?id=1002

# **Glossaire**

#### **CSS**

CSS est également une technologie du World Wide Web Consortium destinée à la mise en forme de documents web.

#### **Extranet**

Même définition que l'Intranet mais avec un accès depuis Internet.

#### **FTP**

Abréviation de File Transfert Protocole. Protocole de transfert de fichier numérique de toute nature, même s'il ne peuvent être reconnu par les navigateurs, utilisé sur les réseaux utilisant TCP/IP.

#### **HTML**

Abréviation de HyperText Markup Language. Langage de description de page utilisé pour la conception de page web pour l'Internet. La version utilisée actuellement est la version 4. HTML permet de définir les polices, la couleur du fond de page, à intégrer les éléments multimédias, etc. En utilisant des commandes spécifiques, il est possible de créer des liens hypertexte permettant d'accéder à d'autres pages. Pour visualiser des pages HTML, il faut disposer d'un navigateur. Le navigateur interprète les balises disséminées dans le code et restitue une image plus ou moins fiable du document original.

#### **HTTP**

Abréviation de HyperText Transfert Protocol. Protocole utilisé pour transférer des documents HTML sur le WWW. Toutes les URL de WWW commencent par http://

#### **Hypertexte**

Qualifie un lien représenté par un texte ou une image sur lequel il suffit de cliquer pour accéder à l'objet lié, que celui-ci soit situé dans le même document ou dans un autre. Les liens hypertexte permettent d'accéder rapidement à toutes les pages d'un site web. Chaque page devrait en contenir un au moins. Le document auquel renvoie le lien ne doit pas impérativement être situé sur le même ordinateur ou dans le même dossier. Ils peuvent être relatifs ou absolus. Il serait impossible de concevoir le WWW tel que nous le connaissons sans lien hypertexte!

#### **Intranet**

Réseau d'information interne à une organisation, basé sur le principe et les technologies du web. Il permet de fournir en tout temps de l'information aux employés.

#### **Javascript**

Javascript est un language de programmation initialement développée par Netscape Inc. et normalisée par l'ECMA. Il permet diverses actions sur le navigateur et les documents affichés par ce dernier.

#### **Navigateur**

Logiciel permettant de visualiser des pages web, Netscape, Firefox, Opera et Internet Explorer sont des exemples de "navigateurs web".

#### **PHP**

PHP (officiellement, ce sigle est un acronyme récursif pour *PHP: Hypertext Preprocessor*) est un langage de scripts généraliste et Open Source, spécialement conçu pour le développement d'applications web. Il peut être intégré facilement à XHTML.

#### **Plug-in**

Module externe (extension) apportée à un logiciel pour le doter de nouvelle fonction. Pour lire certain fichier sur le web, il est nécessaire d'installer un plug-in. C'est le cas notamment pour les animations Shockwave et Shockwave Flash. Les plug-in sont généralement téléchargeable, gratuitement, auprès des fabricants de logiciel dont le produit fini, pour le web, ne peut être interprété par un navigateur standard.

#### **URL**

Abréviation de Uniform Resource Locator . Adresse normalisée d'un document hypertexte sur le World Wide Web ou sur un ordinateur. Pour pouvoir accéder à une page d'accueil, un navigateur doit impérativement connaître son URL. Lorsqu'un document HTML doit luimême permettre d'accéder à d'autres documents, il doit comporter des liens renvoyant à l'URL de ces autres documents.

#### **TCP/IP**

Abréviation de Transmission Control Protocol / Internet Protocol. Couple de protocoles sur lequel reposent notamment le trafic des données sur Internet. TCP à pour tâche de gérer les données sous forme de paquet. IP s'occupe de transporter ces paquet vers leur destination.

#### **Télécharger**

En anglais, download. Rapatrier des données depuis un site web vers le disque dur d'un ordinateur local.

#### **WWW**

Abréviation de World Wide Web ("toile mondiale"). Système d'information multimédia mondial qui repose sur l'Internet. Le principe du WWW fut élaboré en 1990 par Tim Berners-Lee au CERN. Le principe fondamental du web est l'hypertexte. Le WWW est très apprécié des utilisateurs. Il est très simple à utiliser et permet d'afficher directement des images et des séquences vidéo, ce qui n'était pas le cas des services Internet utilisé auparavant.

#### **XHTML**

XHTML est un language de description de documents pour le web basé sur le standard XML et développé par le World Wide Web Consortium. Il remplace progressivement HTML pour la création de documents web. Il dissocie la structure de la mise en forme ce que ne faisait pas HTML.

#### **Index des illustrations**

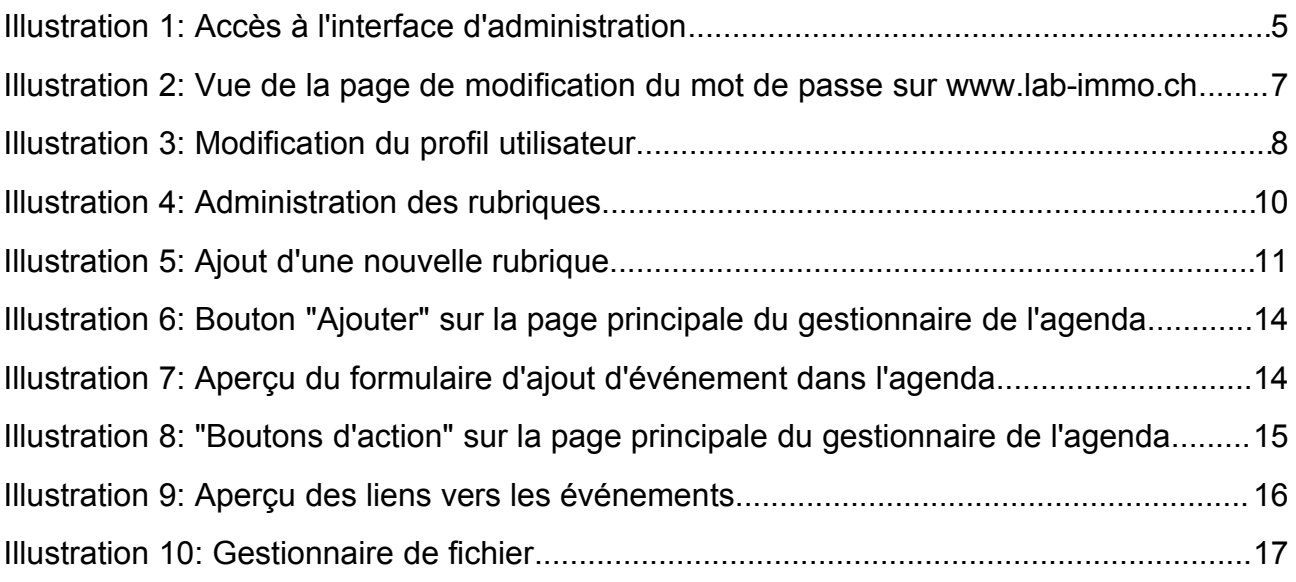